## **Zápis předmětů z pozice vyučujícího/referenta**

## **Zápis přednášek studentům**

**1.** Ve vyhledávání zadejte "**zápis/hodnocení**" a zvolte agendu "**Zápis/hodnocení předmětů v období**" [Obr.1](https://uit.opf.slu.cz/_media/navody:is117.png) a následně vyhledejte studenta, u kterého má být zápis proveden. K zápisu se dostanete i přímo z karty studenta [Obr.2.](https://uit.opf.slu.cz/_media/navody:is118.png)

Lze nejprve hromadným výběrem omezit skupinu studentů např. MBA a pracovat postupně se studenty v takto omezeném výběru.

Studenty lze také řešit jednotlivě nebo hromadně přes UČO. Při hromadné volbě oddělujte UČO mezerou.

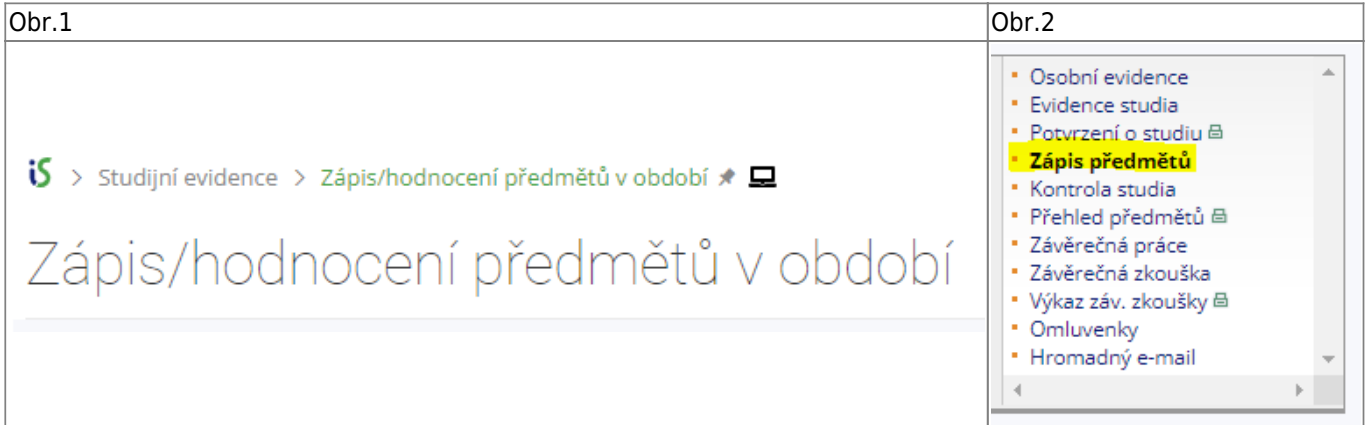

**2.** Vložte kód předmětu do pole "**přidání dalších předmětů**" [Obr.3](https://uit.opf.slu.cz/_media/navody:is119.png).

Při zápisu více předmětů lze tyto přidat najednou. Zkratky předmětů jsou odděleny mezerou např. ve tvaru: CVABPCMA INMBPZIE

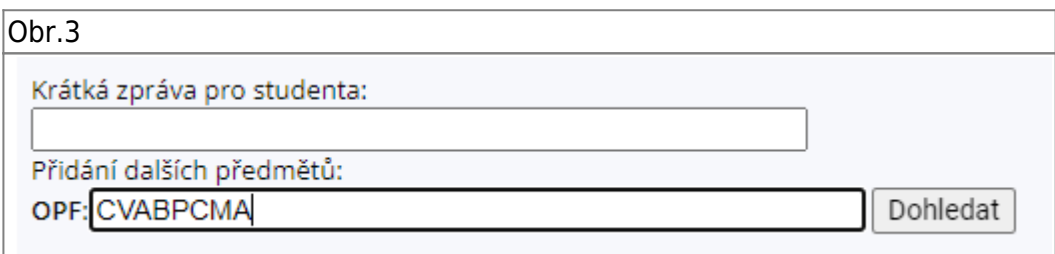

**3.** V seznamu předmětů přibude řádek (řádky) s nezapsanými předměty [Obr.4](https://uit.opf.slu.cz/_media/navody:is120.png), zatrhněte ve sloupci "Zapsat" zatržítko a zvolte "Uložit"

V případě hromadné editace je možno také volit "**Uložit a následující**" nebo "**Uložit a předchozí**".

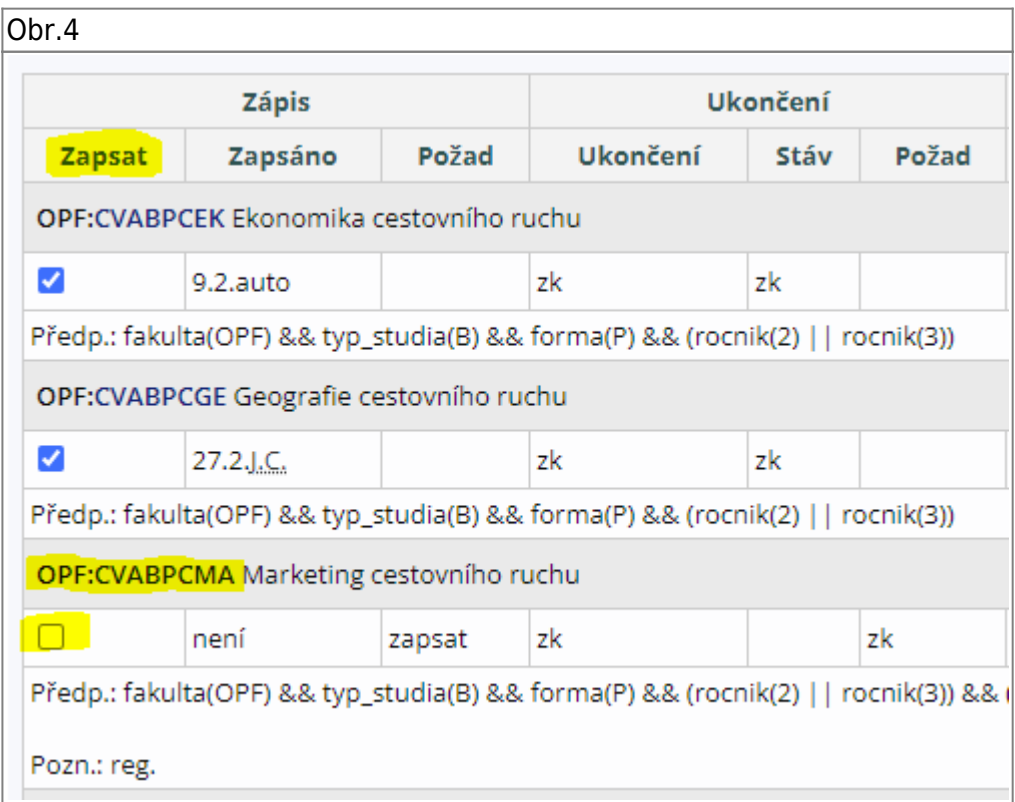

## **Zápis do seminární skupiny**

1. V "Katalogu předmětů" vyhledejte předmět a zvolte "Operace s předmětem" [Obr.5](https://uit.opf.slu.cz/_media/navody:is121.png).

Vždy si hlídejte období, které naleznete za názvem předmětu.

Obr.5

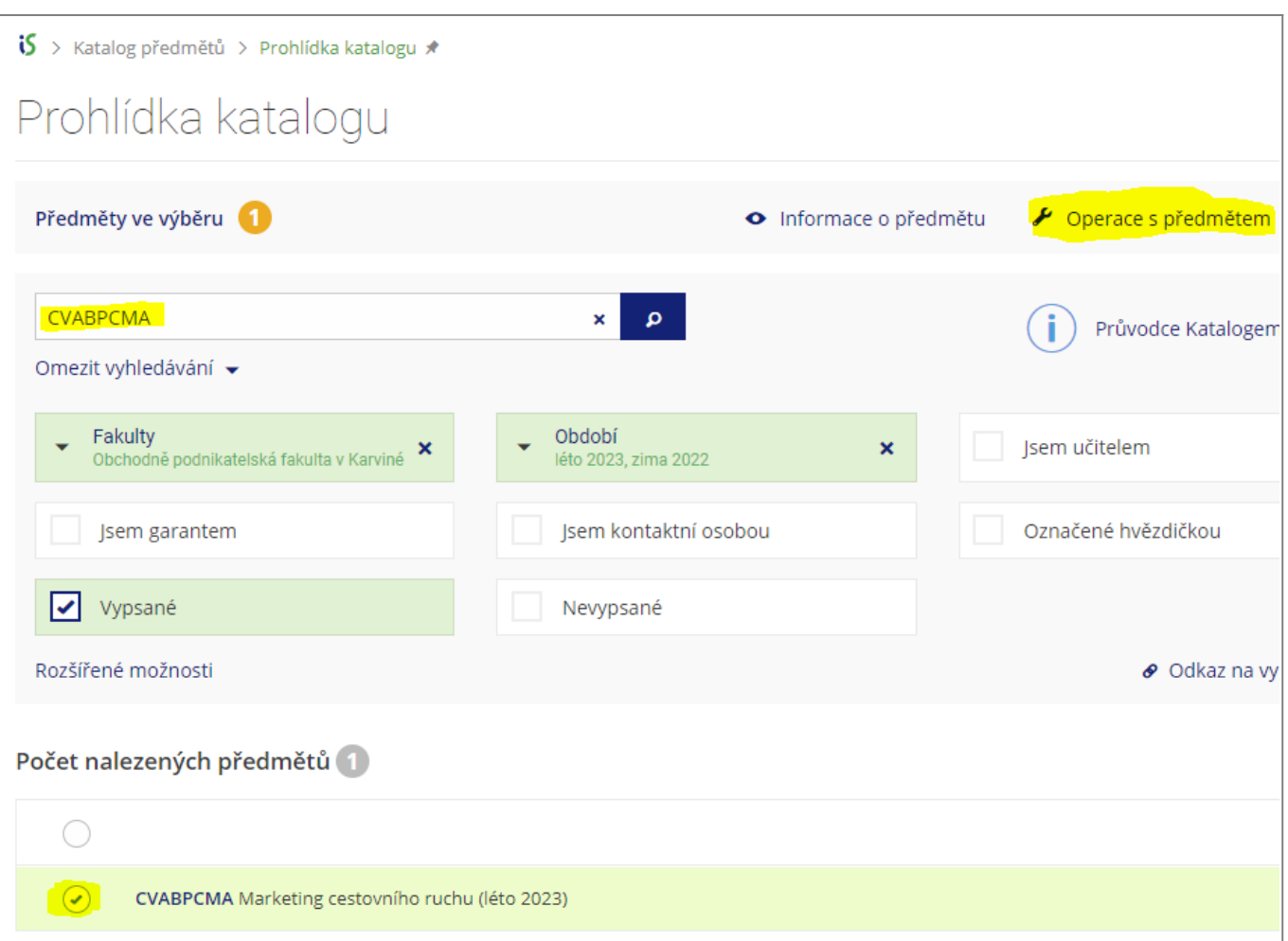

## 2. Otevřete "Záznamník učitele" [Obr.6](https://uit.opf.slu.cz/_media/navody:is122.png).

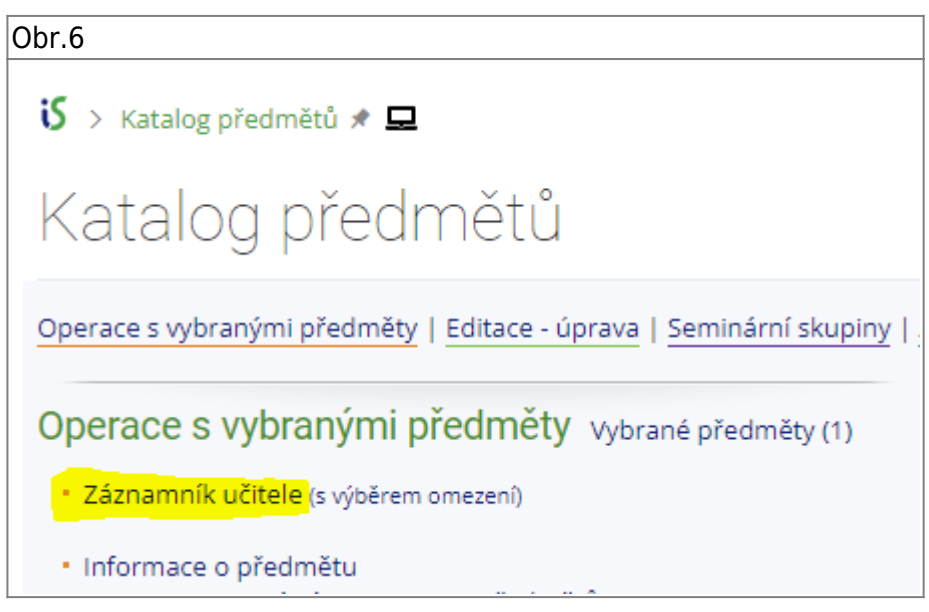

**3.** Ve skupině voleb "Seminární skupiny" zvolte odkaz "Přehlašování" [Obr.7.](https://uit.opf.slu.cz/_media/navody:is123.png)

 $Obr.7$ 

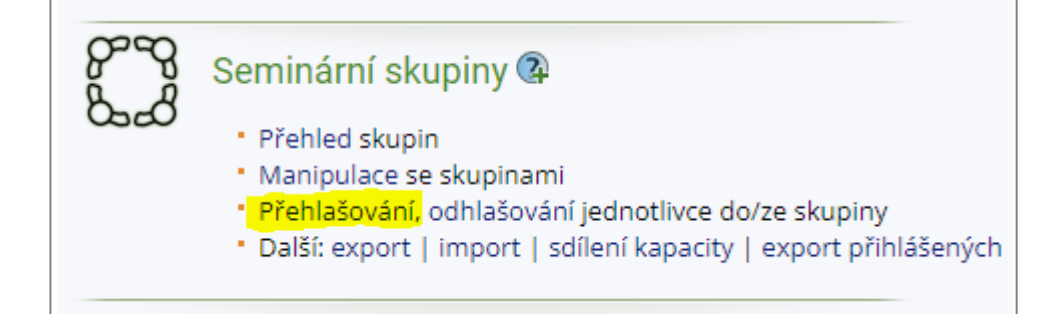

**4.** V případ, že je vypsáno více seminárních skupin, zvolte tu, do které chcete studenta přihlásit. Následným kliknutím na "**Vybrat**" získáte výpis studentů k přihlášení. Zakliknutím zvolíte ty, které chcete zapsat a potvrdíte volbou "**Přihlásit označené**" [Obr.8](https://uit.opf.slu.cz/_media/navody:is124.png).

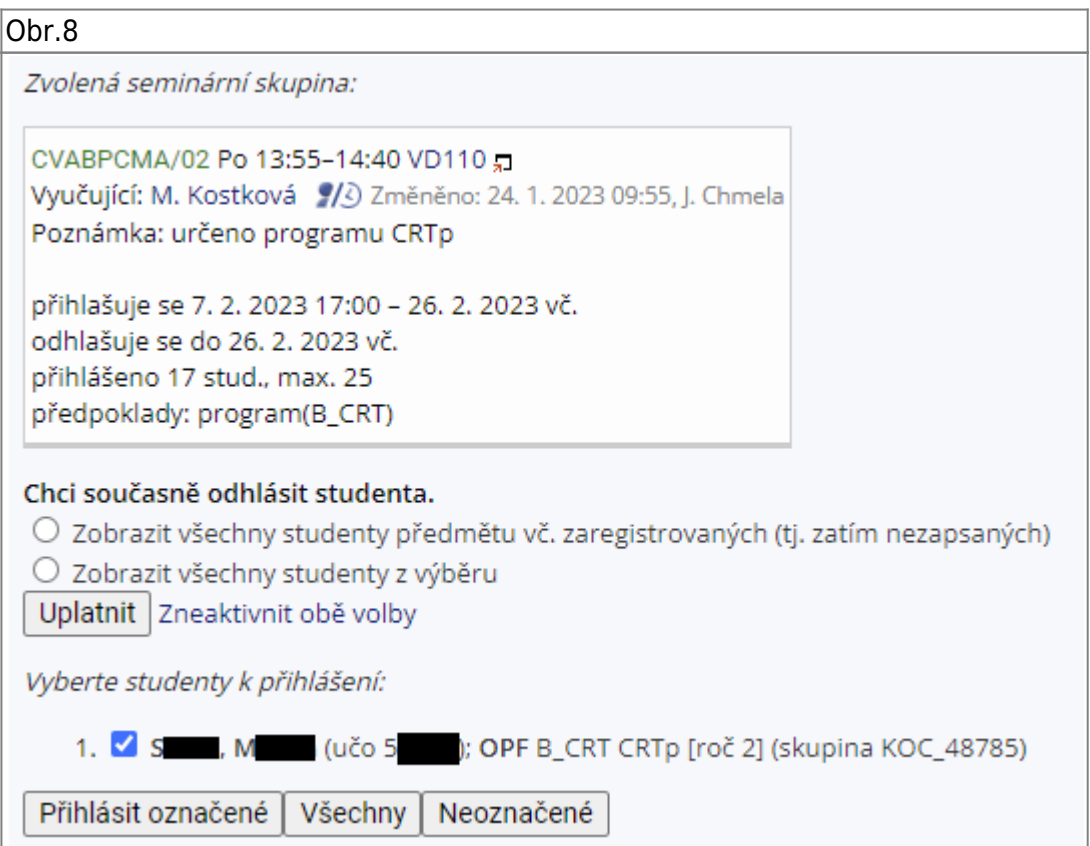

V případě, že je již student přihlášen na jiné seminární skupině zvolte "Zobrazit všechny **studenty předmětu vč. zaregistrovaných (tj. zatím nezapsaných)**" pro výpis všech studentů. Tím ho budete moci přehlásit do jiné skupiny.

Vždy hlídejte, zda student může být ve skupině přihlášen - kapacita, forma studia apod. Doporučujeme konzultovat s příslušnou katedrou!

From: <https://uit.opf.slu.cz/>- **Ústav informačních technologií**

Permanent link: **[https://uit.opf.slu.cz/zap\\_zam](https://uit.opf.slu.cz/zap_zam)**

Last update: **2024/01/09 13:04**

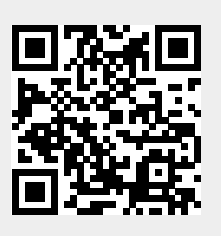